# Das Hogrefe Testsystem 5

Fellnehmer hinzufügen

 $2000$ 

Test starten

· Test starten

Anmeldung erstellen Datenschnelleingabe

TESTVER

Test hinzuf

**D** hogrefe

#### **Elektronische Manuale und Normviewer**

Testzentrale eTests Hogrefe Verlag GmbH & Co. KG

[www.testzentrale.com](http://www.testzentrale.com/)

Stand: 01/2021

### Anmeldung

- 1. Gehen Sie auf: [www.hogrefe-online.com](http://www.hogrefe-online.com/)
- 2. Geben Sie **Seriennummer** und **Passwort** ein
- 3. Klicken Sie auf "Anmelden"

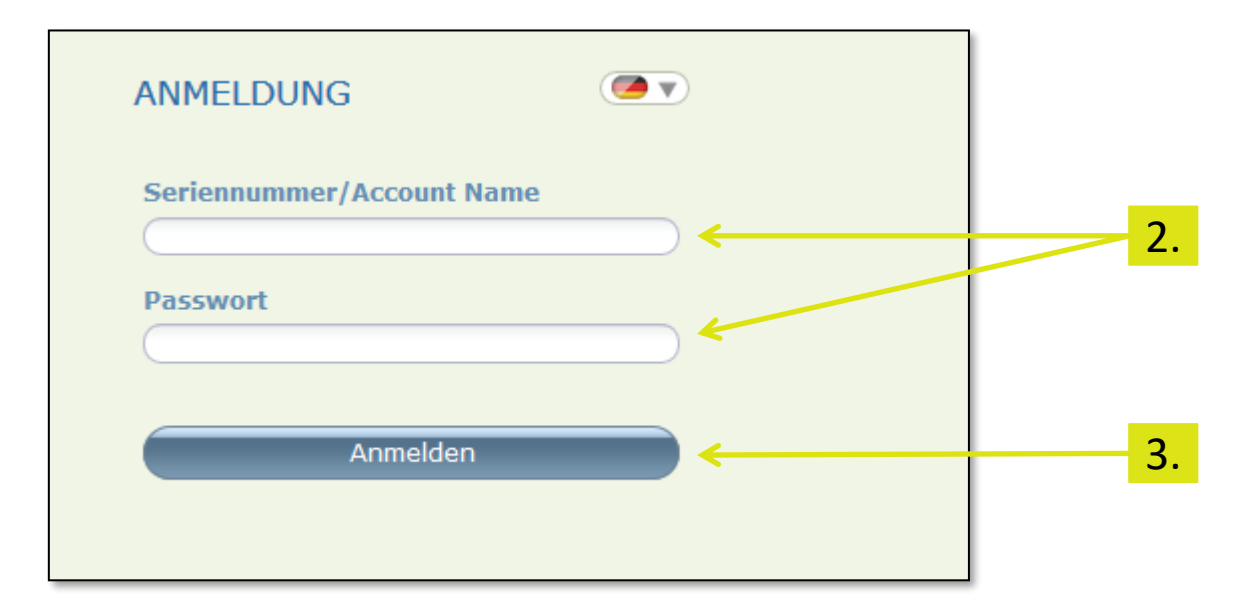

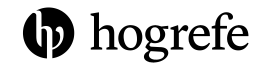

## Testkatalog

- 1. Klicken Sie auf "Testkatalog"
- 2. Wählen Sie auf der linken Seite das Testverfahren aus
- 3. Normviewer und elektronisches Manual stehen dort zur Auswahl (sofern verfügbar und für Ihren Account lizensiert) 1.

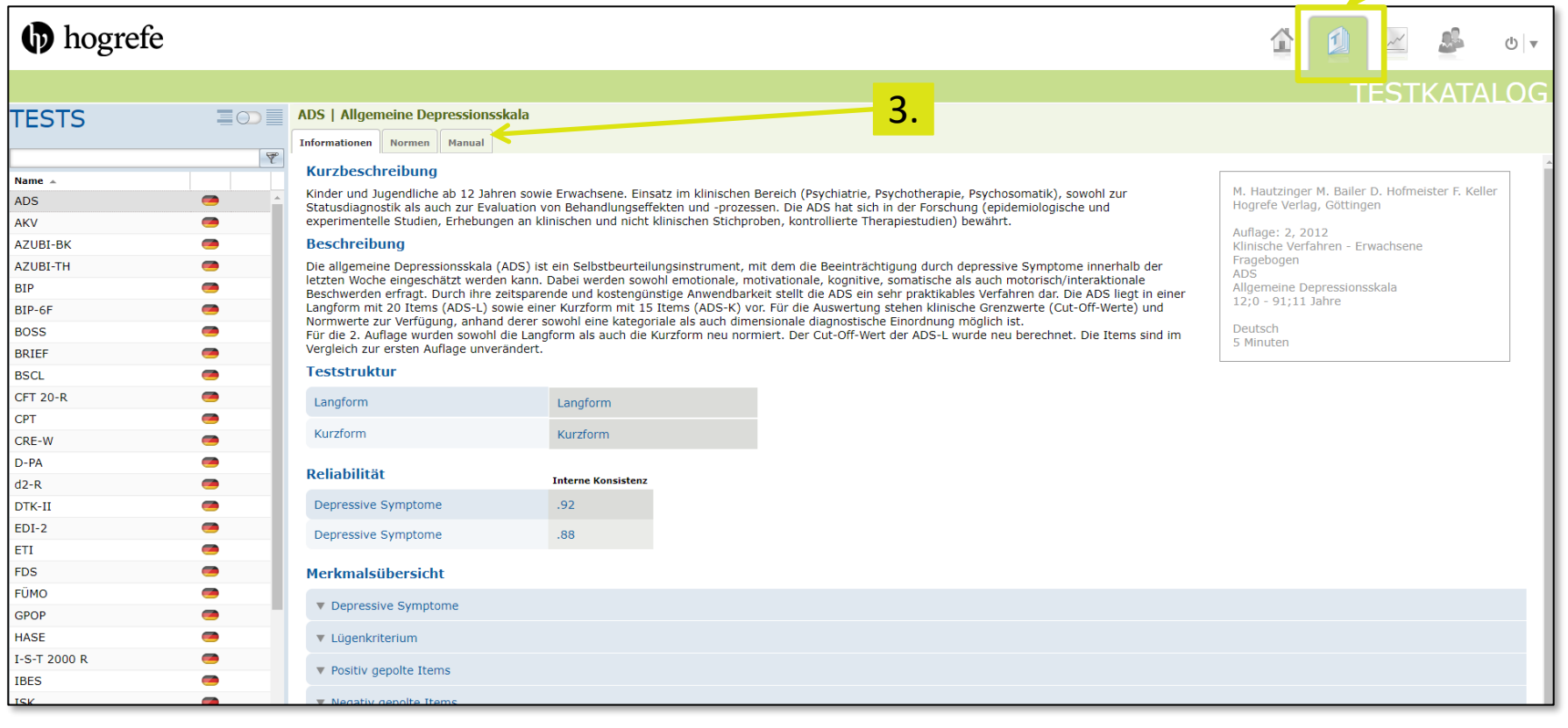

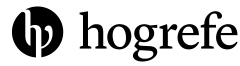

### Normviewer

- 1. Klicken Sie auf "Normen"
- 2. Klicken Sie auf die gewünschte Norm
- 3. Anschließend öffnet sich die Detailansicht, in welcher Sie nach weiteren Angaben filtern können (z.B. Geschlecht, Alter, Skala)

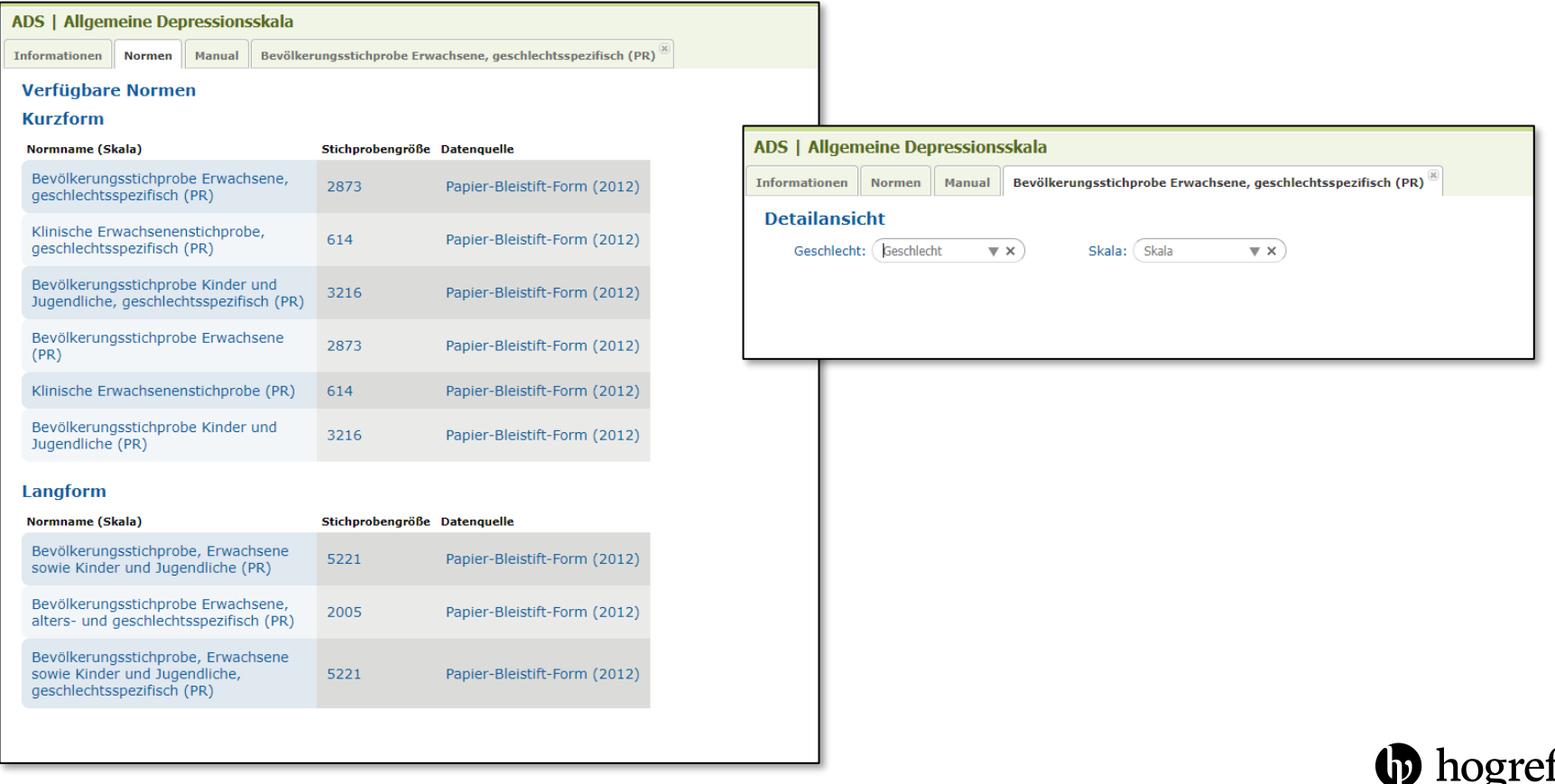

Sie haben weitere Fragen zum Hogrefe Testsystem und benötigen individuelle Unterstützung?

Wir helfen Ihnen gern!

#### **HTS Support**

[support@testzentrale.](mailto:Jana.faust@hogrefe.de)de Telefon: 0551 999 50 888

#### **Testzentrale eTests**

[e-tests@testzentrale.de](mailto:E-tests@hogrefe.de) Telefon: 0551 999 50 880

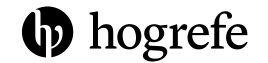